# **Remanent w systemie HiperMarket**

Przeprowadzenie remanentu krok po kroku.

## Spis treści

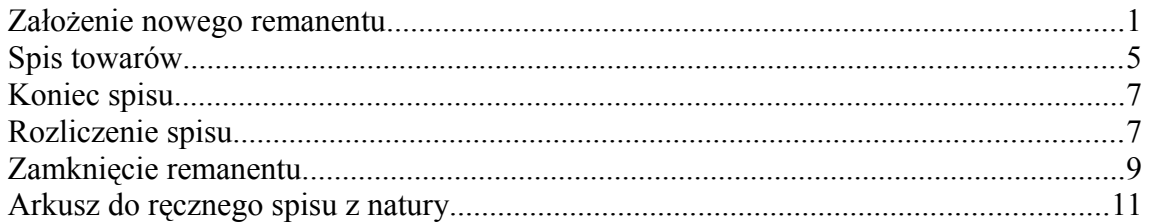

## <span id="page-0-0"></span>Założenie nowego remanentu

W menu Narzędzia wybieramy Remanent

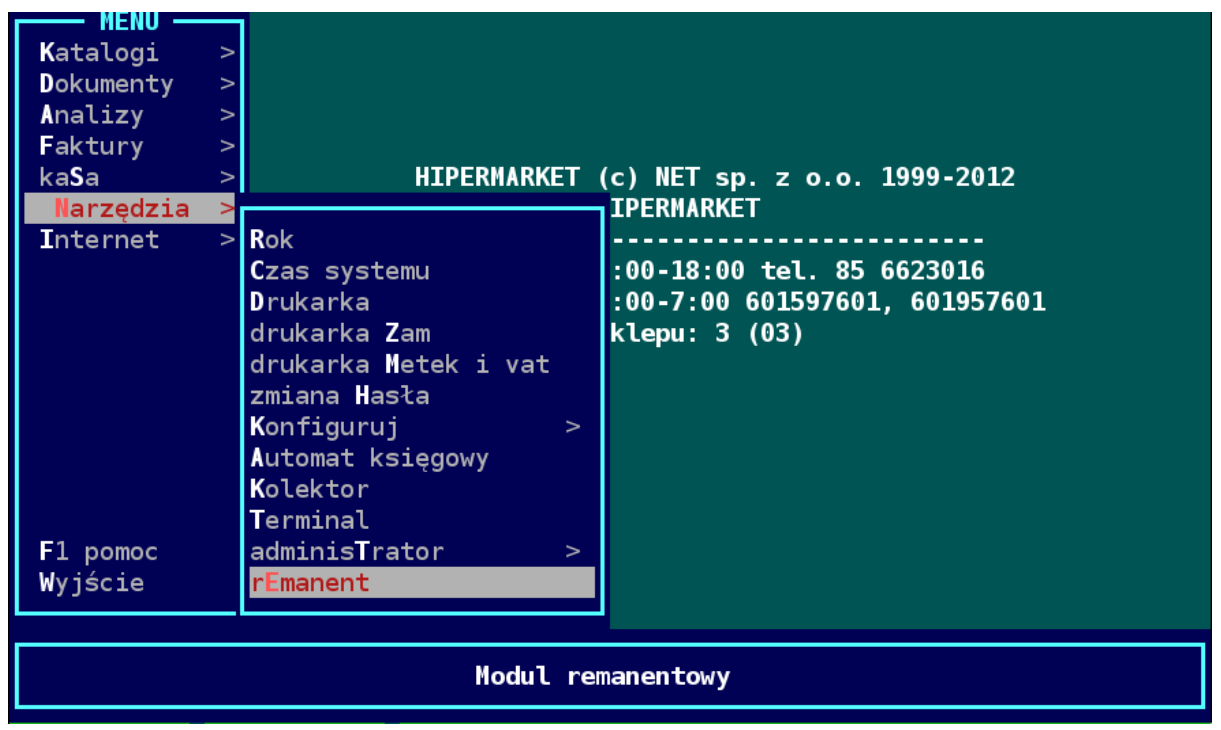

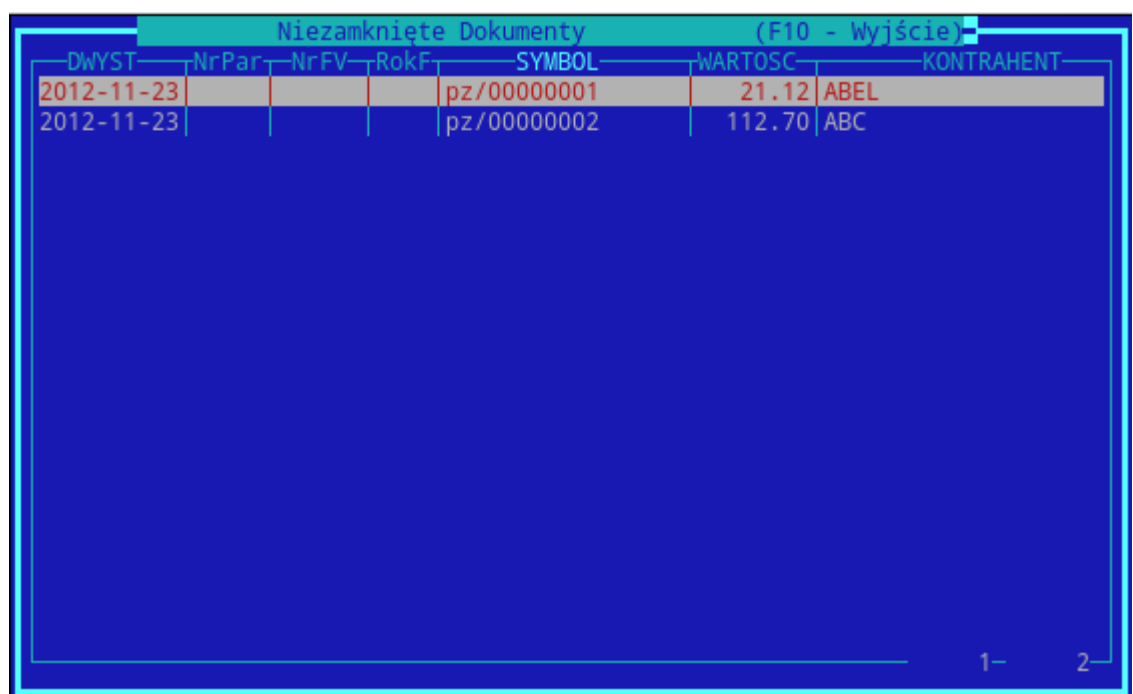

Jeśli pojawi się okno "Niezamknięte dokumenty" to wychodzi się z niego przez klawisz **F10**

Dalej wybieramy **Remanenty.**

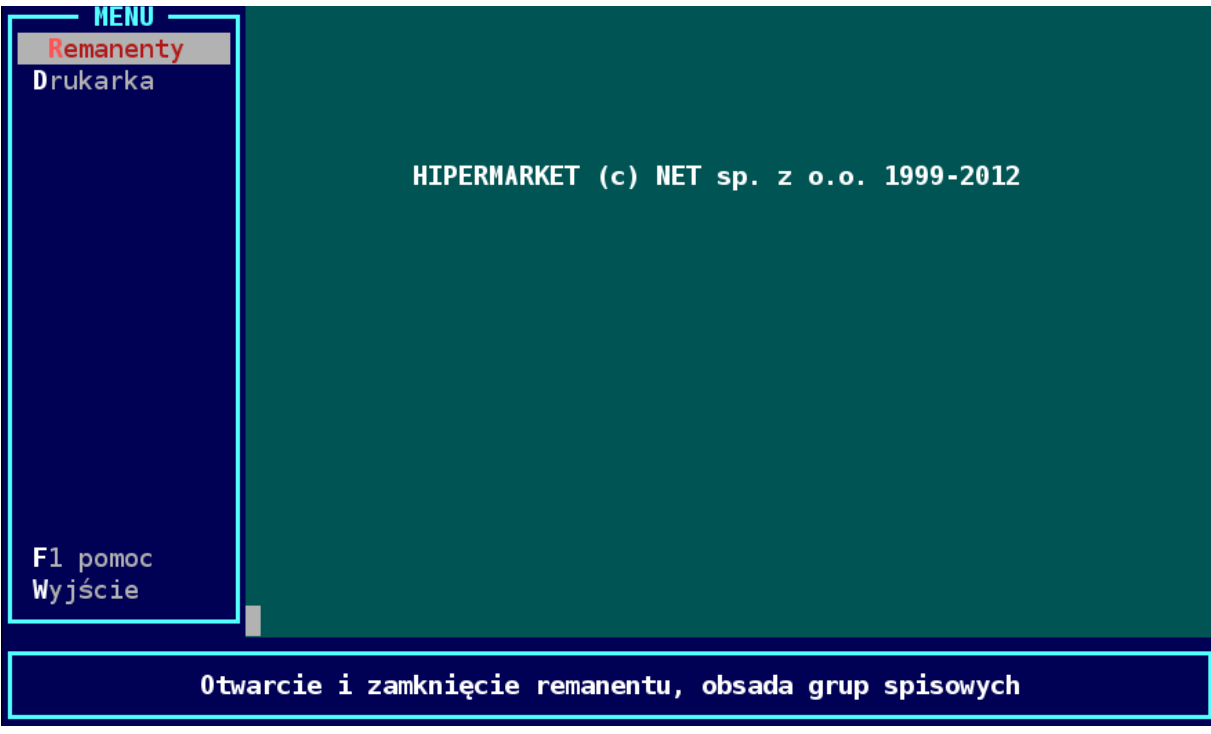

Pojawi się okno główne modułu remanentowego.

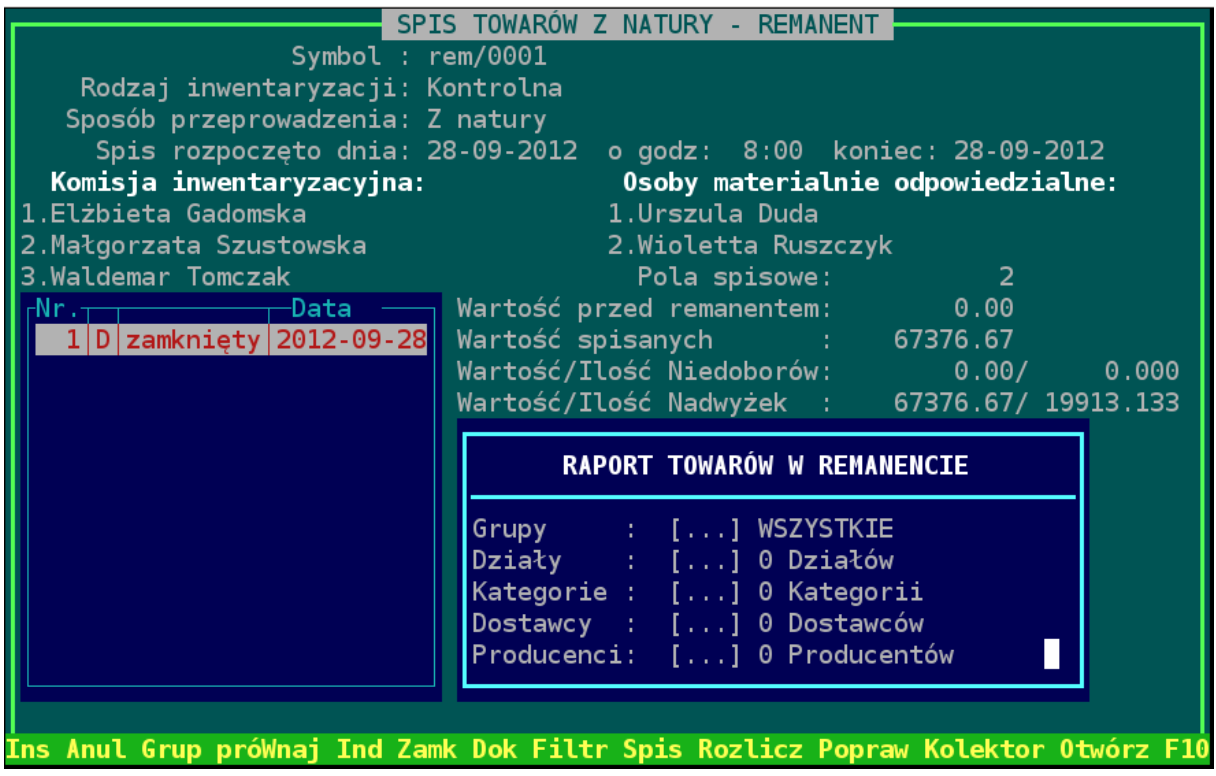

Nowy remanent zakładamy klawiszem "Insert".

Wybieramy rodzaj inwentaryzacji zależnie od tego, jaki typ inwentaryzacji chcemy przeprowadzić. Do wyboru mamy:

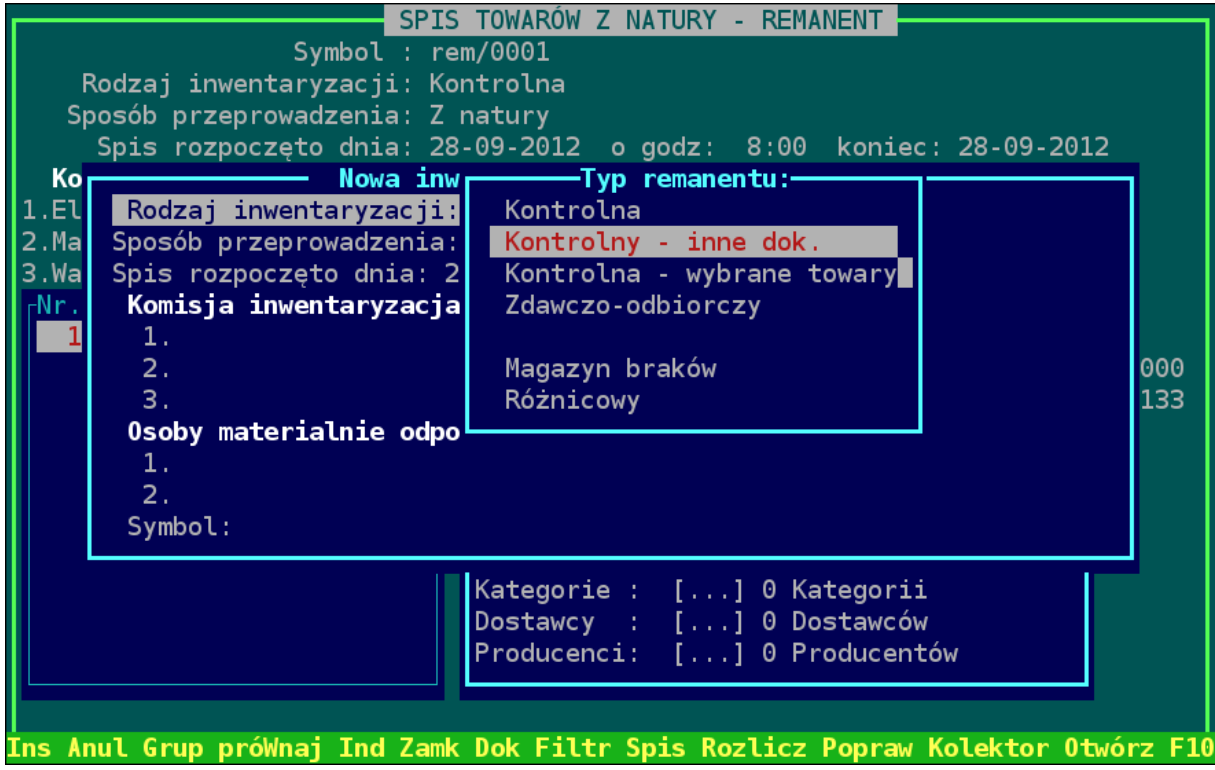

a) **Kontrolna** – raz na jakiś czas (rok) ustalająca faktyczny stan magazynu. Po zakończeniu remanentu generowane są dokumenty PWRI i RWRI.

b) **Kontrolna-inne dok** – To samo co kontrolna, różni się tylko tym, że po zakończeniu remanentu są generowane inne dokumenty niż PWRI i RWRI. Mogą to być np. dokumenty WZ w celu wydania, a następnie sprzedaży wszystkich towarów.

c) **Zdawczo-odbiorcza** – podczas zwalniania osoby odpowiedzialnej materialnie

d) **Różnicowa** – tworzy dokumenty różnic inwentaryzacyjnych tylko na tych towarach, które były spisane w remanencie, nie zeruje pozostałych.

Następnie musimy uzupełnić pola informacyjne: **Komisji Inwentaryzacyjnej** (UWAGA!!! Musimy coś wpisać – np. ...<sup>"</sup>) oraz osoby odpowiedzialne materialnie. Jeśli osób materialnie odpowiedzialnych jest dużo, należy wpisać słowa: "wg załącznika" i dołączyć załącznik do inwentaryzacji. Zatwierdzamy **[Enterem]** okno informacyjne "**Wybierz dane do remanentu".**

Kolejną czynnością jest wybranie danych do remanentu. Jeśli remanent robiony jest na całym sklepie – naciskamy **[Enter]**, w przeciwnym przypadku wybieramy interesujące nas dane – klawisze "G", "D", "K", "T", "P". Po wybraniu towarów **[Enterem]** zatwierdzamy wybrane towary.

Dalej otwieramy okno grup spisowych za pomoca klawisza **"G"** i tworzymy komisje spisowe za pomocą klawisza "Insert". Będzie ich tyle ile komputerów spisowych (inwentaryzatorów). Po założeniu wszystkich komisji opuszczamy to okno – **F10.**

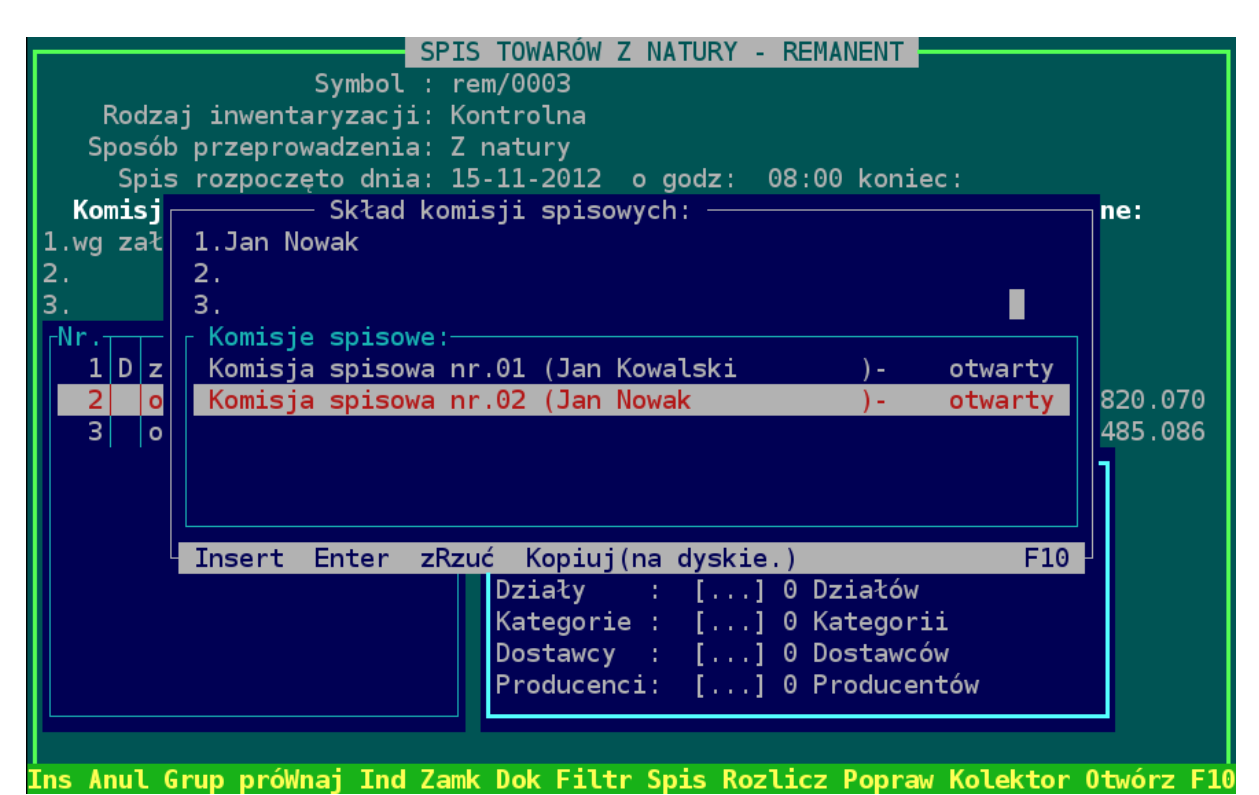

**Remanent jest otwarty i można przystąpić do spisywania.**

## <span id="page-4-0"></span>**Spis towarów**

#### **Spis towarów za pomocą czytnika kodów i ręcznie:**

Klawiszem "S" wchodzimy w opcję spisywania towarów, wybieramy **[Enterem]** swoją komisję spisową i za pomocą "Insert" otwieramy pole spisowe.

Podajemy numer kolejny pola i akceptujemy go. **[Enterem]** wchodzimy do pola spisowego i szukamy towary za pomocą:

**-kodu kreskowego** – wczytujemy kod za pomoca czytnika kodów kreskowych lub ...S"

i wybieramy "Kod kreskowy".

 $-\textbf{plu} - \textbf{S}$ <sup>"</sup> i wybieramy PLU.

-nazwy - "S" i wybieramy Nazwa.

Klawiszem "-" wpisujemy ilość towaru. Jeśli jest go więcej niż 100, musimy to potwierdzić. **UWAGA !!!** Wpisując kolejny raz tą samą pozycję, należy wpisać, tyle ile jest policzone, a program to zsumuje.

W przypadku wpisania złej ilości korygujemy to klawiszem "C" i wpisujemy ilość od nowa.

#### **Spis towarów za pomocą inwentaryzatora/kolektora:**

Klawiszem "S" wchodzimy w opcję spisywania towarów, wybieramy **[Enterem]** swoja komisję spisową i za pomocą "**Insert**" otwieramy pole spisowe. Podajemy numer kolejny pola i akceptujemy go. **[Enterem]** wchodzimy do pola spisowego.

Nastepnie wczytujemy dane z kolektora do arkusza spisowego klawiszem "**K**" lub z menu F2->Inne->Kolektory - wczytywanie danych z kolektora. Wybieramy opcje "Wczytanie **danych z kolektora".** Następuje zaczytanie danych z kolektora wraz z rozpoznaniem towarów z bazą towarową. Zależnie od typu kolektora dane są zaczytywane bezpośrednio z kolektora lub pośrednio poprzez pliki. Po zaczytaniu i rozpoznaniu danych z kolektora, otrzymujemy raport z zaczytanych danych (dane błędne i poprawne), który możemy wydrukować poprzez **F6**.

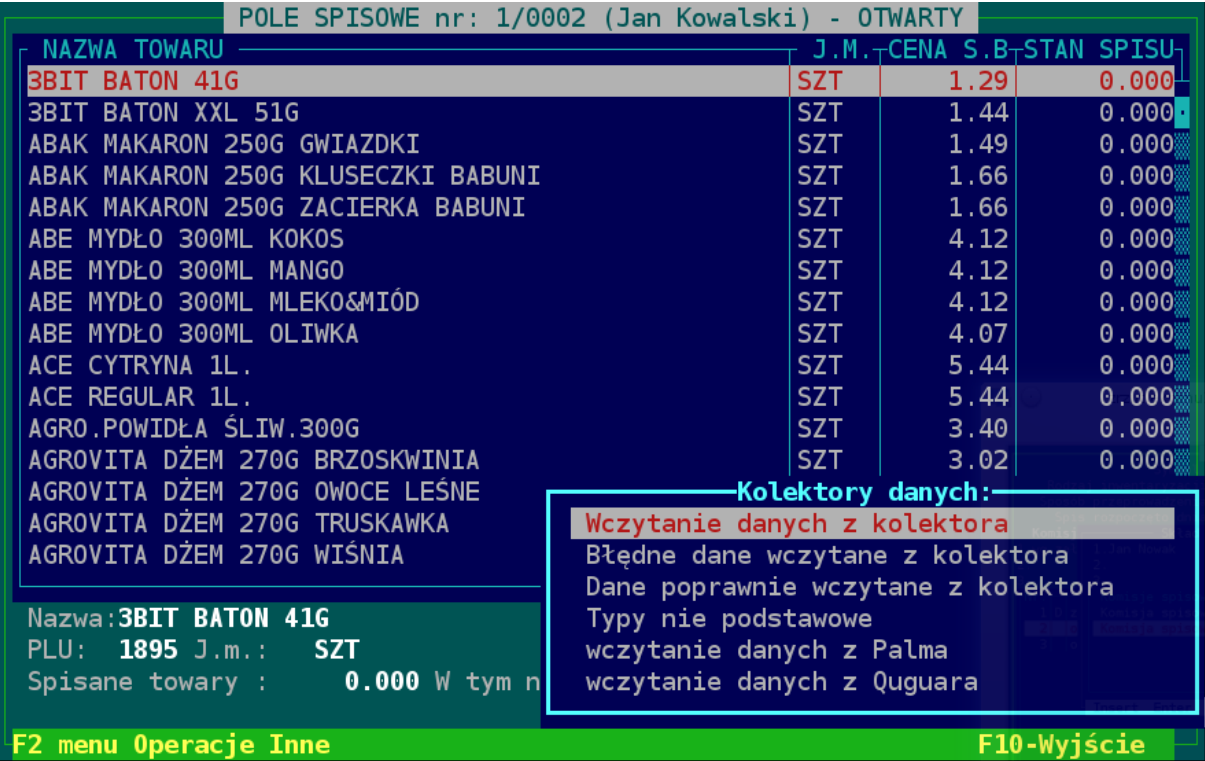

W polu spisowym dostępne są jeszcze opcje historii spisanych towarów (Klawisz "H"). Możemy w ten sposób sprawdzić ilości spisane w dany polu.

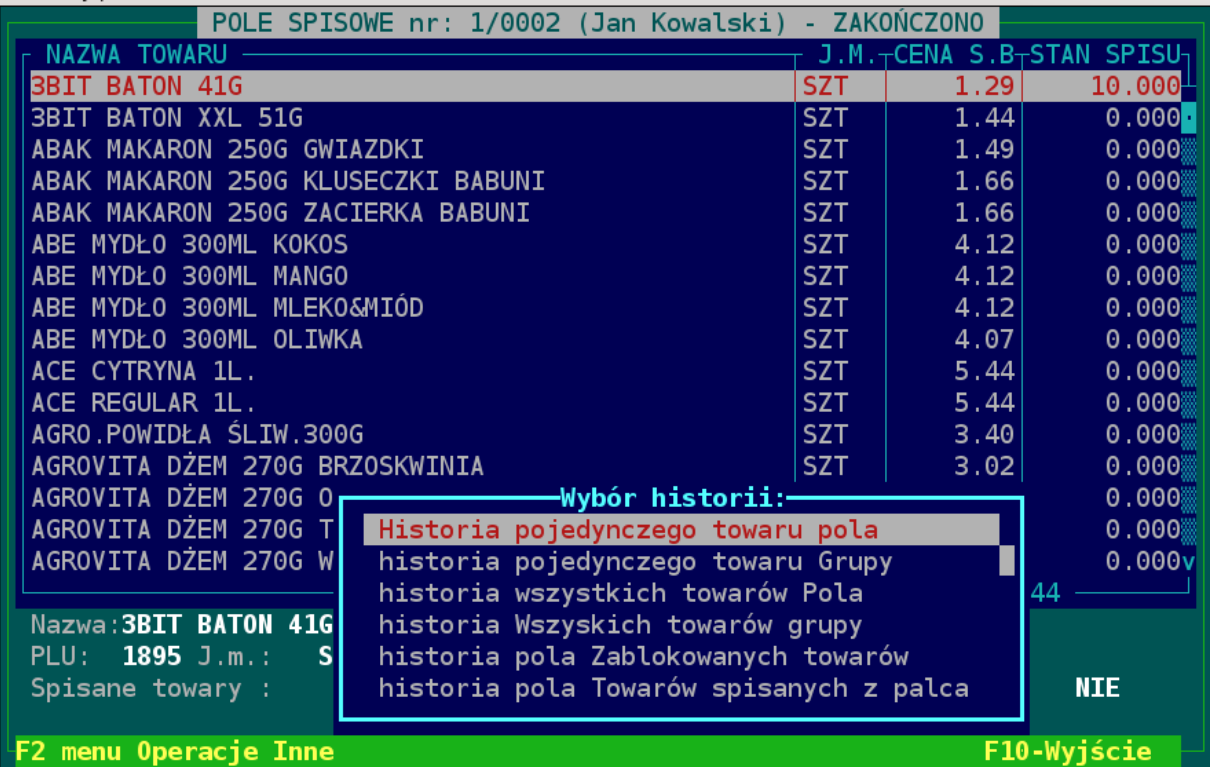

#### <span id="page-5-0"></span>**Koniec spisu**

Wychodzimy z pola spisowego i ustawiając się na kolejnych polach spisowych, kończymy je klawiszem "Z".

Po zamknięciu wszystkich pól, zamykamy grupę spisową klawiszem "P" i wychodzimy z danej grupy spisowej. Jeżeli grup jest więcej, to powtarzamy te operacje na wszystkich grupach spisowych.

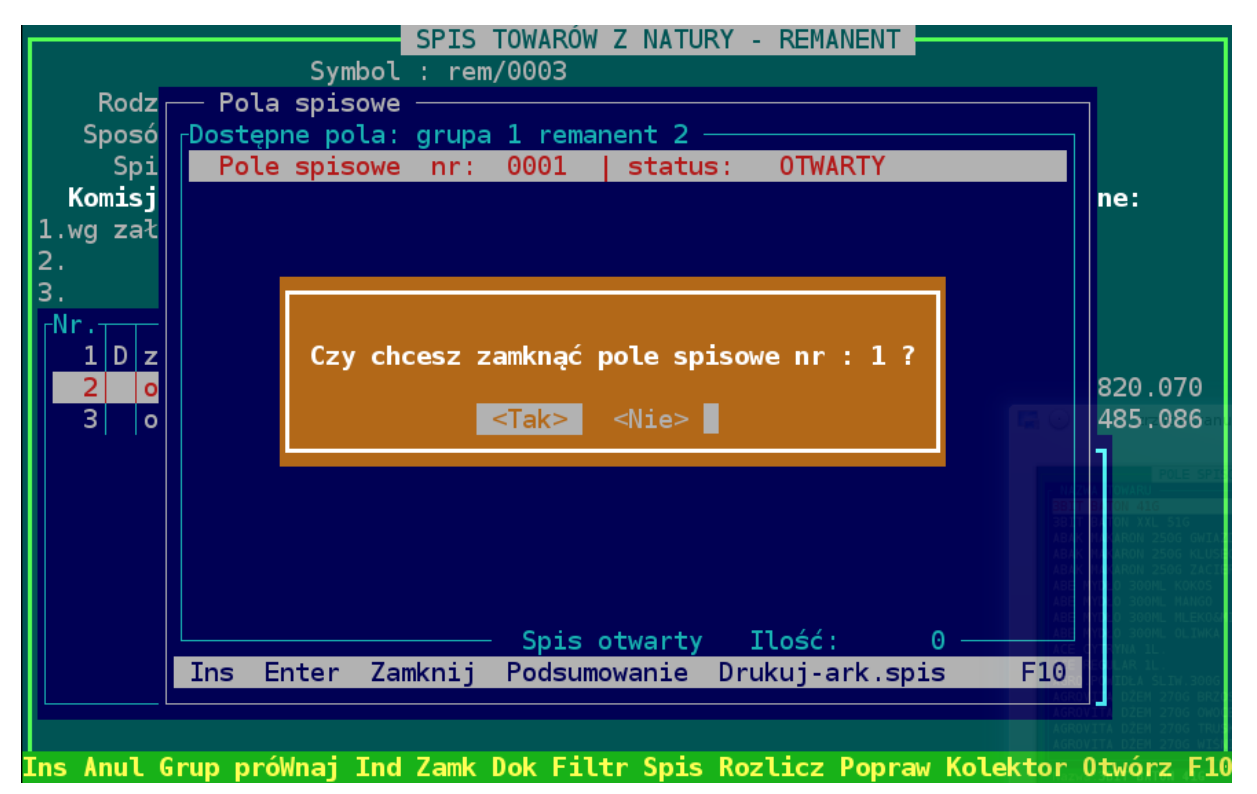

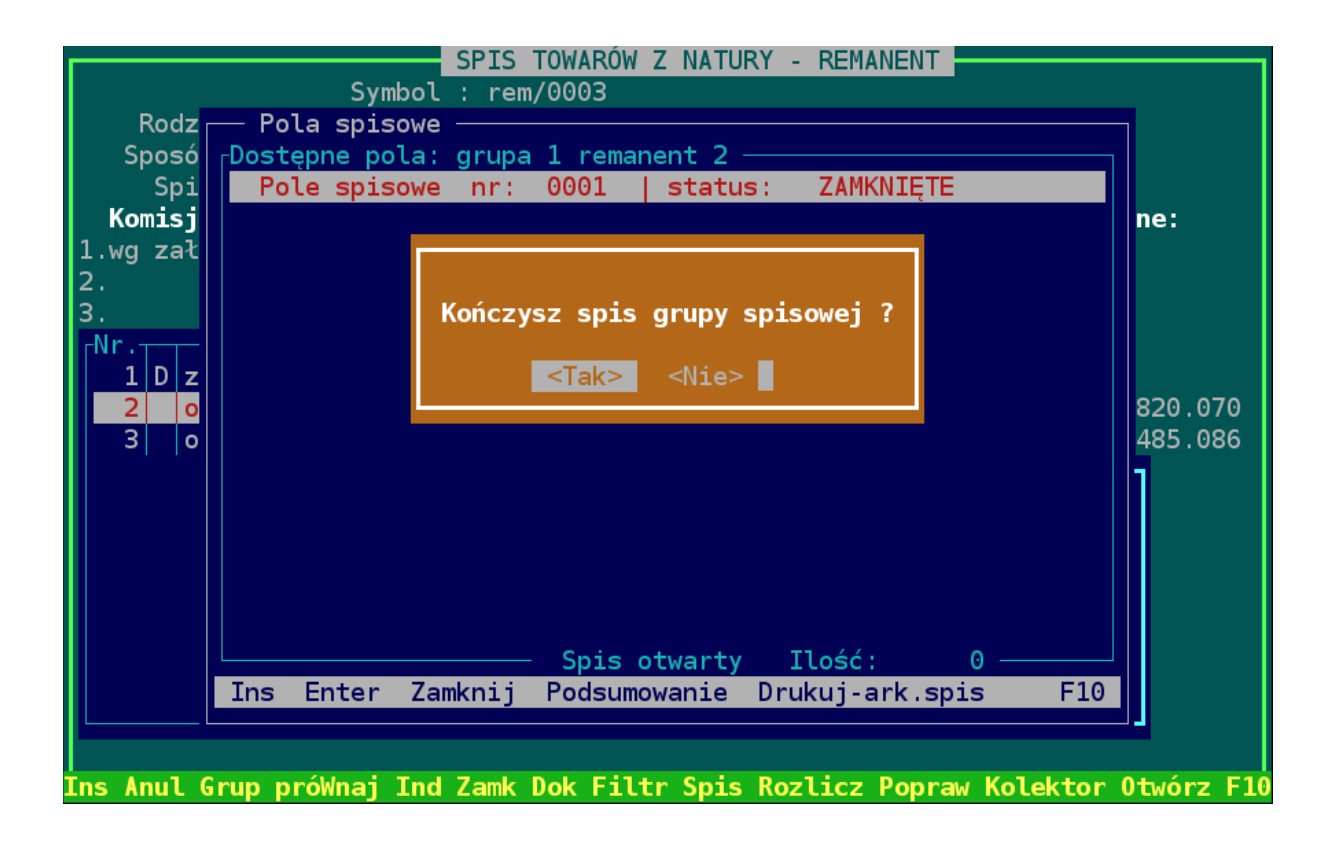

#### <span id="page-6-0"></span>**Rozliczenie spisu**

Przechodzimy do okna głównego modułu remanentowego i naciskamy "R" i wchodzimy w rozliczenie remanentu. Na początku sumujemy wszystkie arkusze spisowe – klawisz "U". Teraz możemy sprawdzić nadwyżki i niedobory. Klawisz "**W"** pokazuje wartość nadwyżek i niedoborów.

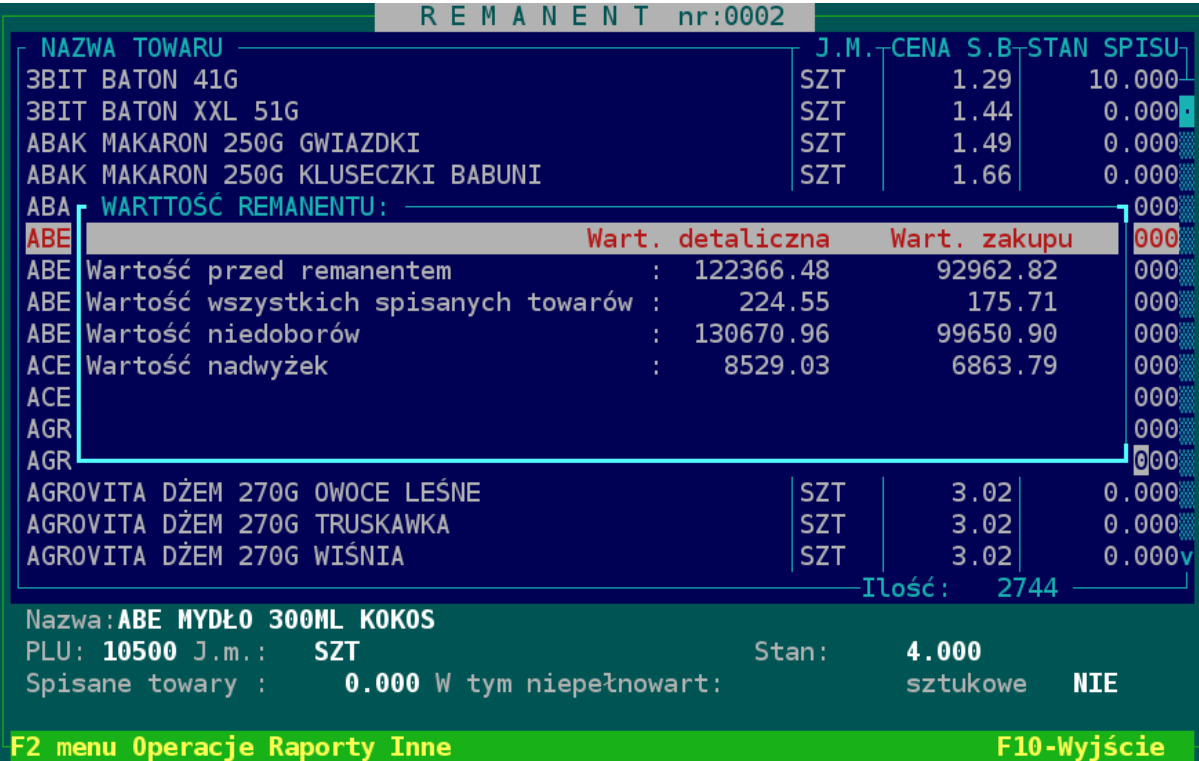

Klawiszem "R" (F2->Raporty->raport Niedoborów/nadwyżek) możemy wyraportować towary, których stan na inwentaryzacji odbiega od stanu w systemie. Raport pozwala na posortowanie się po najwyższych nadwyżkach i niedoborach. Aby wydrukować dane z raportu, możemy to zrobić poprzez **F6** (spacją zaznaczamy największe niedobory) lub klawiszem "D" – uruchamiamy drukowanie wg wprowadzonych kryteriów.

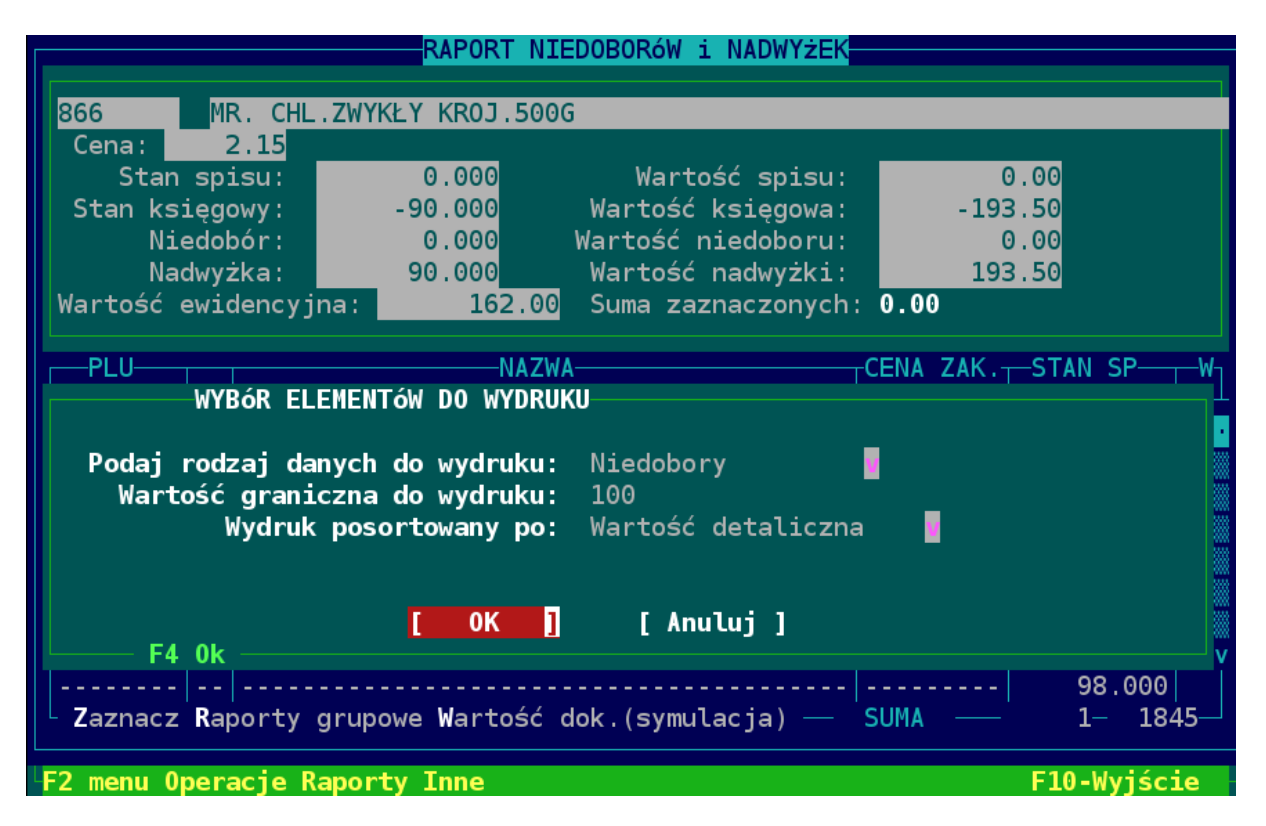

**UWAGA !!!** Należy także sprawdzić towary, które mają dodatni stan księgowy a stan spisu zero.

Jeśli znajdziemy nie spisane towary, możemy je jeszcze poprawić, wchodząc do odpowiedniego pola spisowego. **UWAGA !!!** Teraz program nie sumuje ilości, wpisujemy tyle, ile być powinno docelowo, i jeszcze raz podsumowujemy wszystkie grupy spisowe, a następnie je sumujemy w rozliczeniu.

#### <span id="page-7-0"></span>**Zamknięcie remanentu.**

W głównym oknie remanentu klawisz "Z" zamyka remanent. Jeśli w dniu remanentu była prowadzona sprzedaż, remanent możemy zamknąć po zamknięciu dnia.

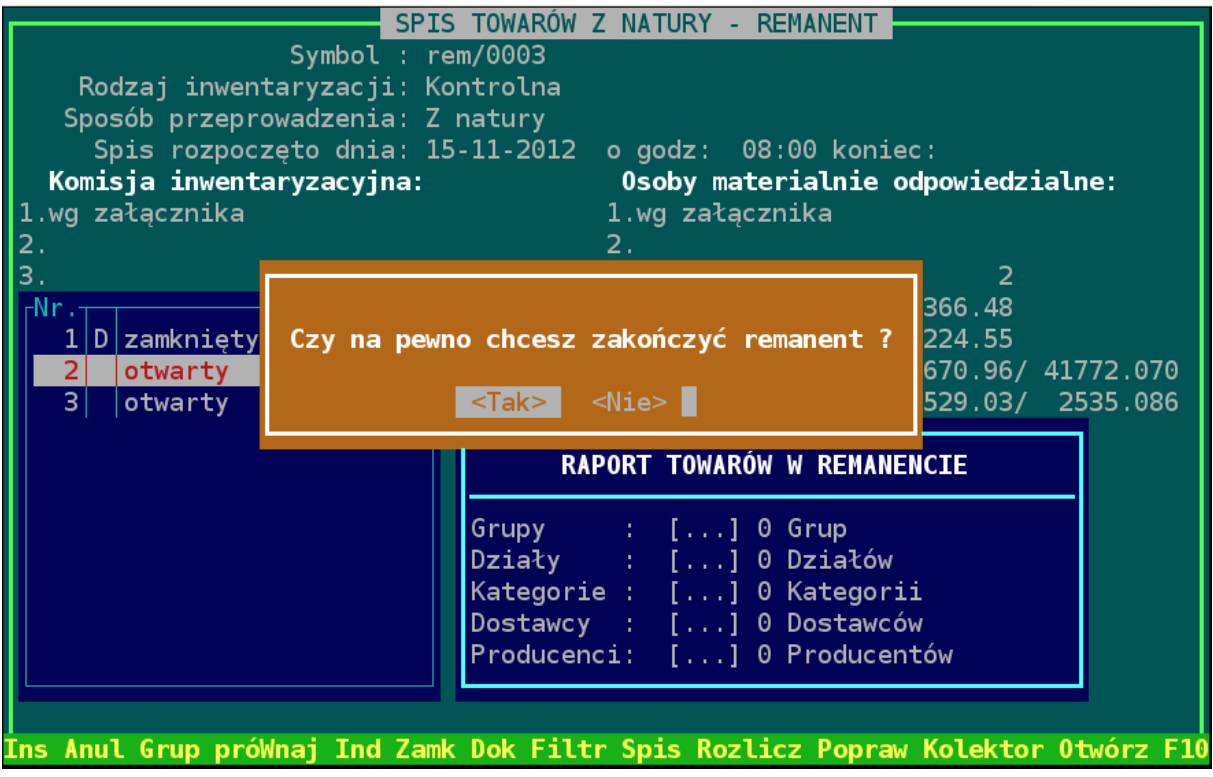

Jeśli księgowość tego wymaga, to jeszcze drukujemy arkusze spisowe. Wchodzimy w spisy, wybieramy komisję spisową klawiszem **[Enter]**, klawiszem "**D**" drukujemy arkusze spisowej całej grupy, zaznaczamy spacją arkusze i jeszcze raz naciskamy **D**

#### **Generowanie dokumentów**

Aby zakończyć remanent wygenerowaniem dokumentów różnic inwentaryzacyjnych klawiszem "D" uruchamiamy procedurę tworzenia dokumentów. Należy odpowiedzieć poprawnie na pytania, które się pojawią.

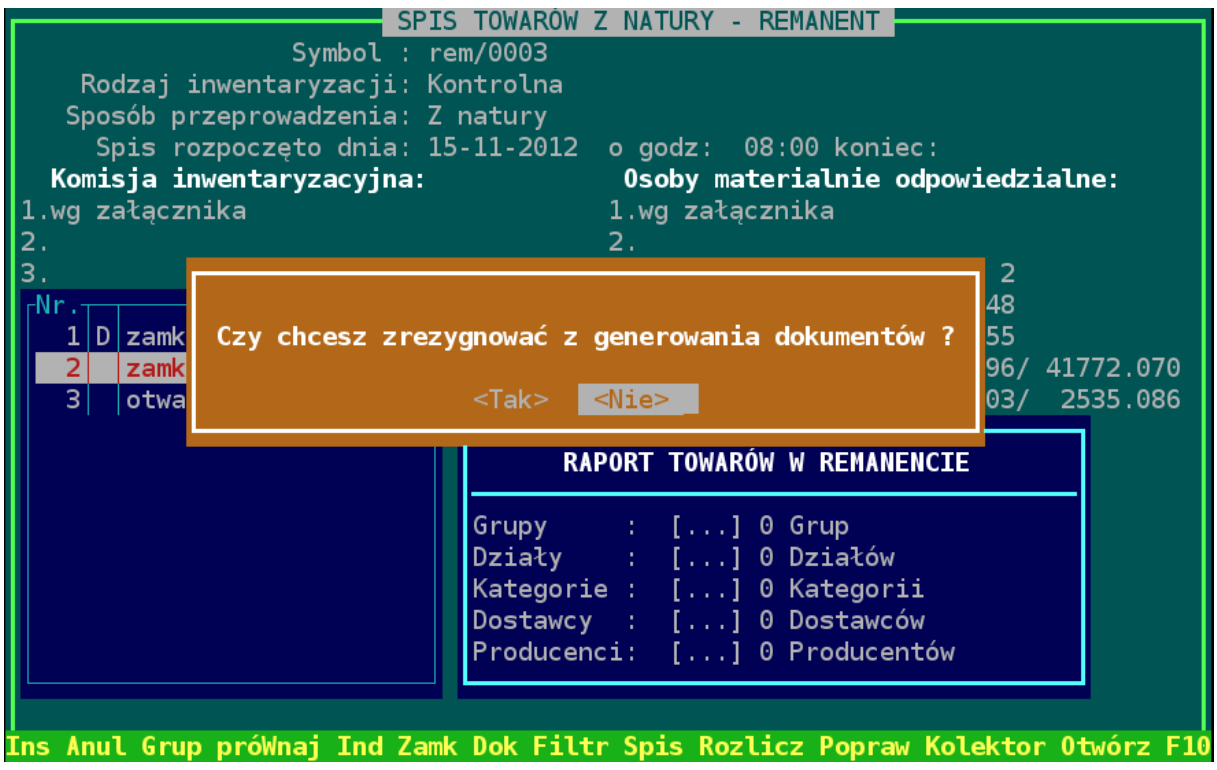

**UWAGA !!!** Tworzenie dokumentów może potrwać do kilkunastu minut.

Po wygenerowaniu dokumentów z modułu remanentowego dokumenty są widoczne w katalogu dokumentów PWRI i RWRI.

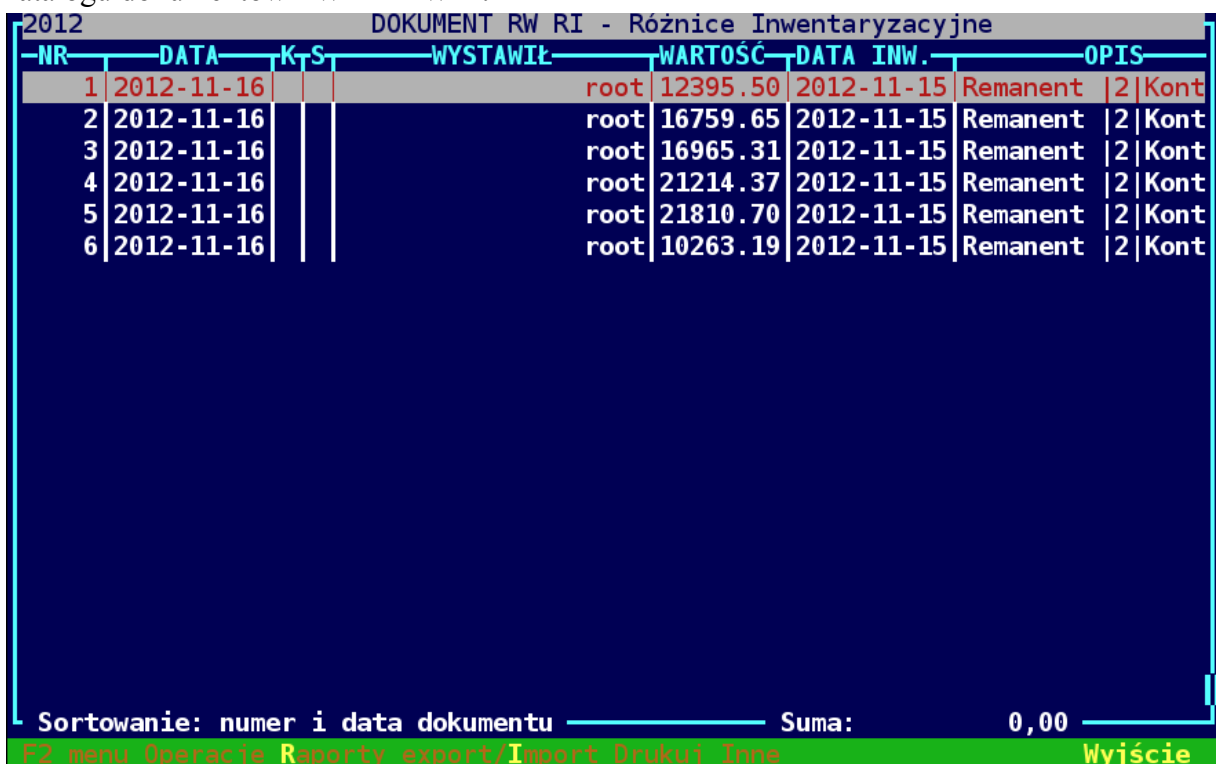

## <span id="page-10-0"></span>Arkusz do ręcznego spisu z natury

Arkusz z listą towarów do remanentu (m.in. z kodami kreskowymi, plu, nazwami) drukuje się z katalogu sklepowego lub towarowego:

 $F2 \rightarrow$  inne  $\rightarrow$  arkusz ręcznego spisu z natury

Wygląd wydruku arkusza ręcznego spisu z natury:

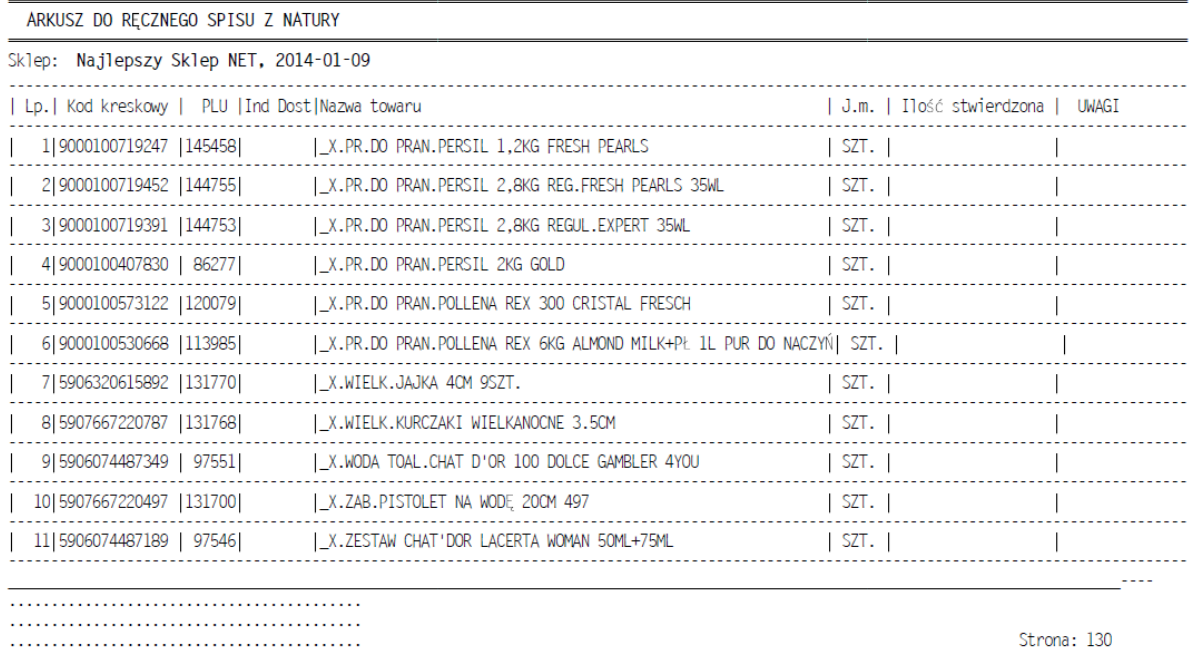

Można z nim chodzić po sklepie i spisywać towary, a później wpisać to do remanentu w programie.